# **Ultralux**® WI-FI SMART сензор за врата/ прозорец **Модел № WFSMB**

### ОПИСАНИЕ

WFSMB работи с TUYA – приложение за смартфон. Използва се като сензор за положението на подвижни обекти като врати, прозорци и др. Изпраща известие към смартфона. Също така може да участва в различни светлинни сценарии (например включване и изключване на WI-FI SMART осветление, контакти и прекъсвачи, които захранват различни видове консуматори). Чрез WI-FI SMART продуктите може да се изгради "умна" система, която се управлява от смартфон (таблет) или гласов асистент.

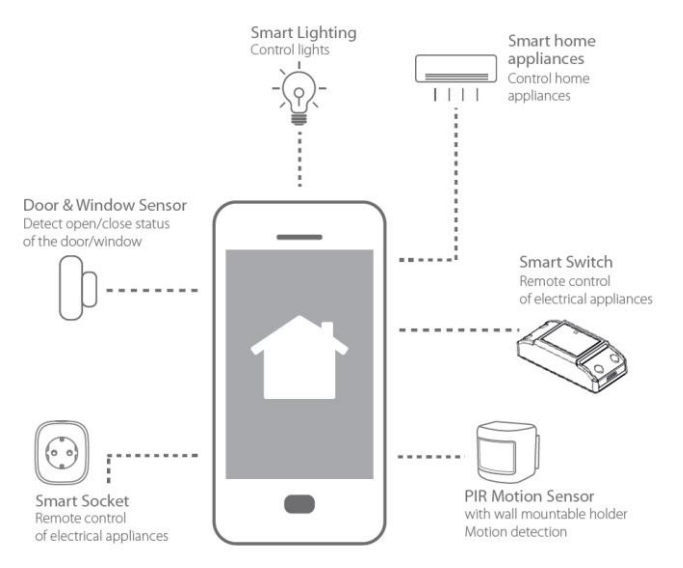

#### ТЕХНИЧЕСКА ИНФОРМАЦИЯ

- **Захранващо напрежение:** 2 х 1.5 V (батерии 2 х ААА)
- **Радиус на действие:** 12 mm
- **Степен на защита:** IP20
- **Работен температурен диапазон:** 0 ° 40 °C
- **Живот на батериите:** 18 месеца
- **Размери:** приемник 80/29/21 mm магнитна част 46/14/15 mm
- **Гаранция:** 2 години

### ИИНСТАЛИРАНЕ НА СЕНЗОРА

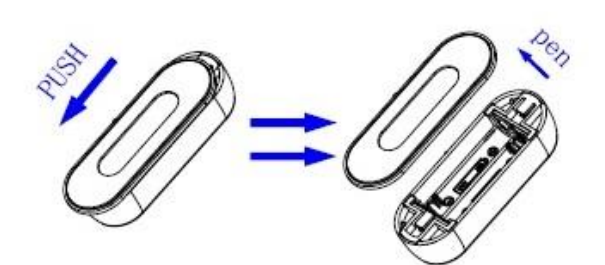

Отворете задния капак на сензора чрез приплъзване. Подставете батериите като спазвате означения

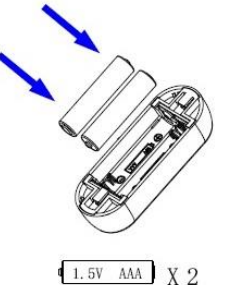

поляритет.

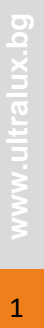

 $\mathbf{1}$ 

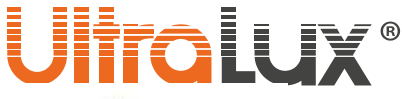

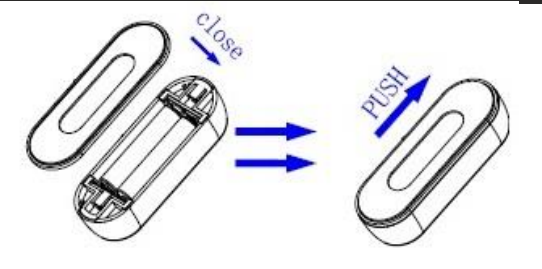

Затворете задния капак на сензора чрез приплъзване. Залепете голямата лепенка върху задния капак

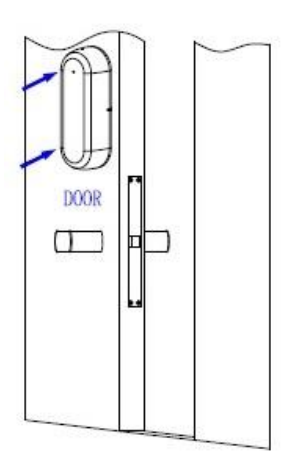

Залепете сензора върху вратата /прозореца, така че маркерът на корпуса (малка резка в основата) е от към страна на магнита (касата на вратата/прозореца).

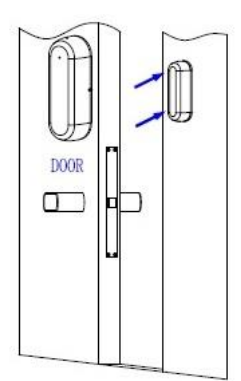

Залепете магнита върху касата на вратата /прозореца, така че маркерът на корпуса (малка резка в основата) е от към страна на сензора (вратата/прозореца)

## СВЪРЗВАНЕ С ПРИЛОЖЕНИЕ TuyaSmart

- 1. Свалете приложение TuyaSmart от Google Play (за Android) или от APP STORE (за iOS).
- 2. Инсталирайте приложението.
- 3. Стартирайте приложението.
- 4. Ако нямате профил е необходимо да регистрирате такъв.
- 5. Влезте в профила си.
- 6. Натиснете бутона със символ "+" разположен в горния десен ъгъл на екрана (снимка 1). Може да използвате и бутона "Добави устройство".
- 7. В раздел "Сигурност и Сензори" изберете "Сензор (WI-FI)" (снимка 2).

на сензора и отстранете защитното фолио.

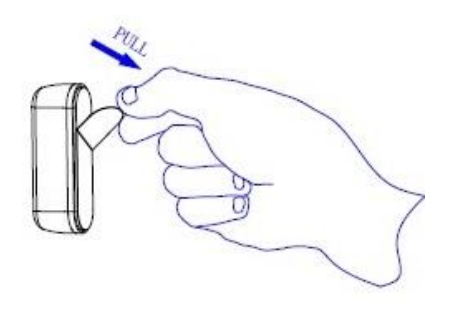

Залепете малката лепенка върху задната част на магнита и отстранете защитното фолио

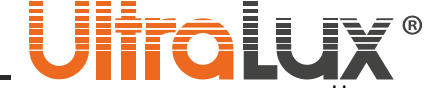

- 8. Изберете WI-FI мрежата, която използвате. Въведете паролата за достъп на мрежата. Натиснете "Следващ" (снимка 3).
- 9. Нулирайте сензора като използвате иглата включена в комплекта. Натиснете в страничния отвор на сензора, докато усетите леко щракване. Задръжте така бутона, разположен непосредствено срещу отвора, докато светлинния индикатор разположен отгоре срещу отвора започне да мига в синьо.
- 10. Натиснете отметката "Confirm the indicator is blinking rapidly". Натиснете бутон "Напред" (снимка 4).
- 11. Започва етап по добавяне на сензора (снимка 5).
- 12. След успешно добавяне на сензора може да промените наименованието му. Натиснете "Завършен" (снимка 6).
- 13. Автоматично се отваря менюто на устройството (снимка 7, снимка 8).
- 14. В горната част на менюто се визуализира състоянието на сензора.
- 15. В раздел Door sensor times може да видите в графичен вид регистъра на събитията ( снимка 9).
- 16. В раздел Record може да видите регистъра на събитията с тяхната продължителност (снимка 10)
- 17. В раздел Smart, може да създавате и да редактирате светлинни сценарии (автоматизации) (снимка 11).
- 18. В раздел Set може да разберете какъв е заряда на батериите, задавате аларма за нисък заряд и наличие на събитие (вратата е отворена) (снимка 12).
- 19. В основното меню на приложението ще се визуализират всички добавени устройства (снимка 13).
- 20. При отваряне на вратата/ прозореца приложението изпраща известие с подробна информация (снимка 14).

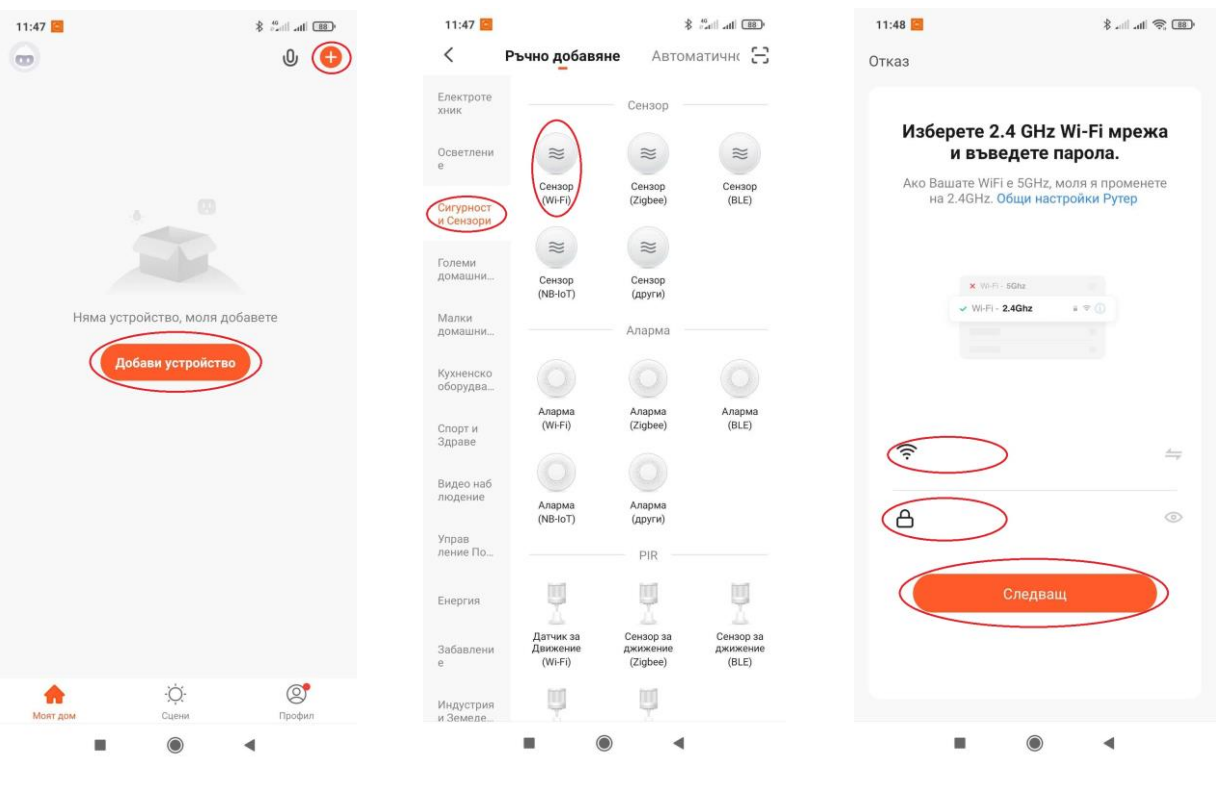

**Снимка 1 Снимка 2 Снимка 3**

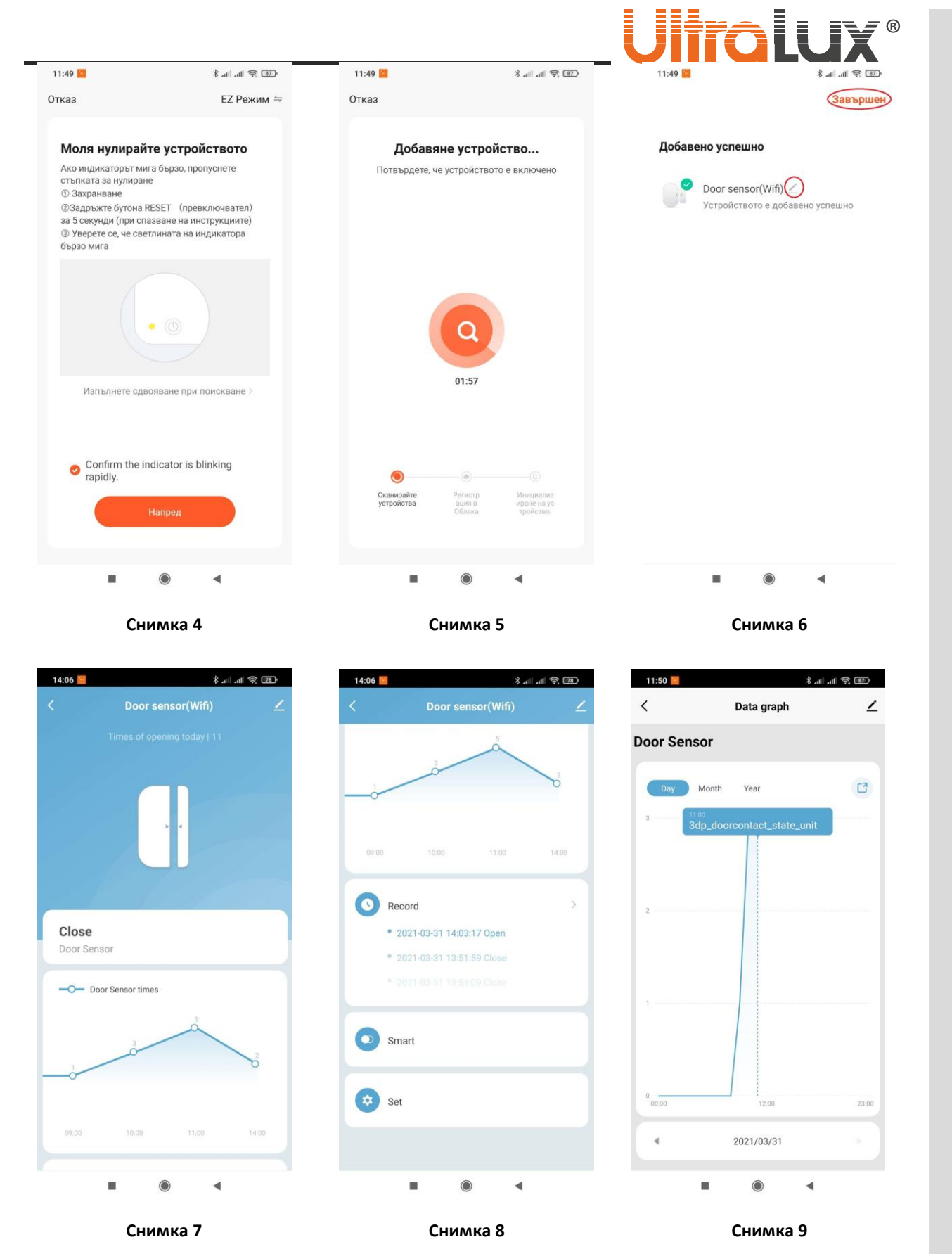

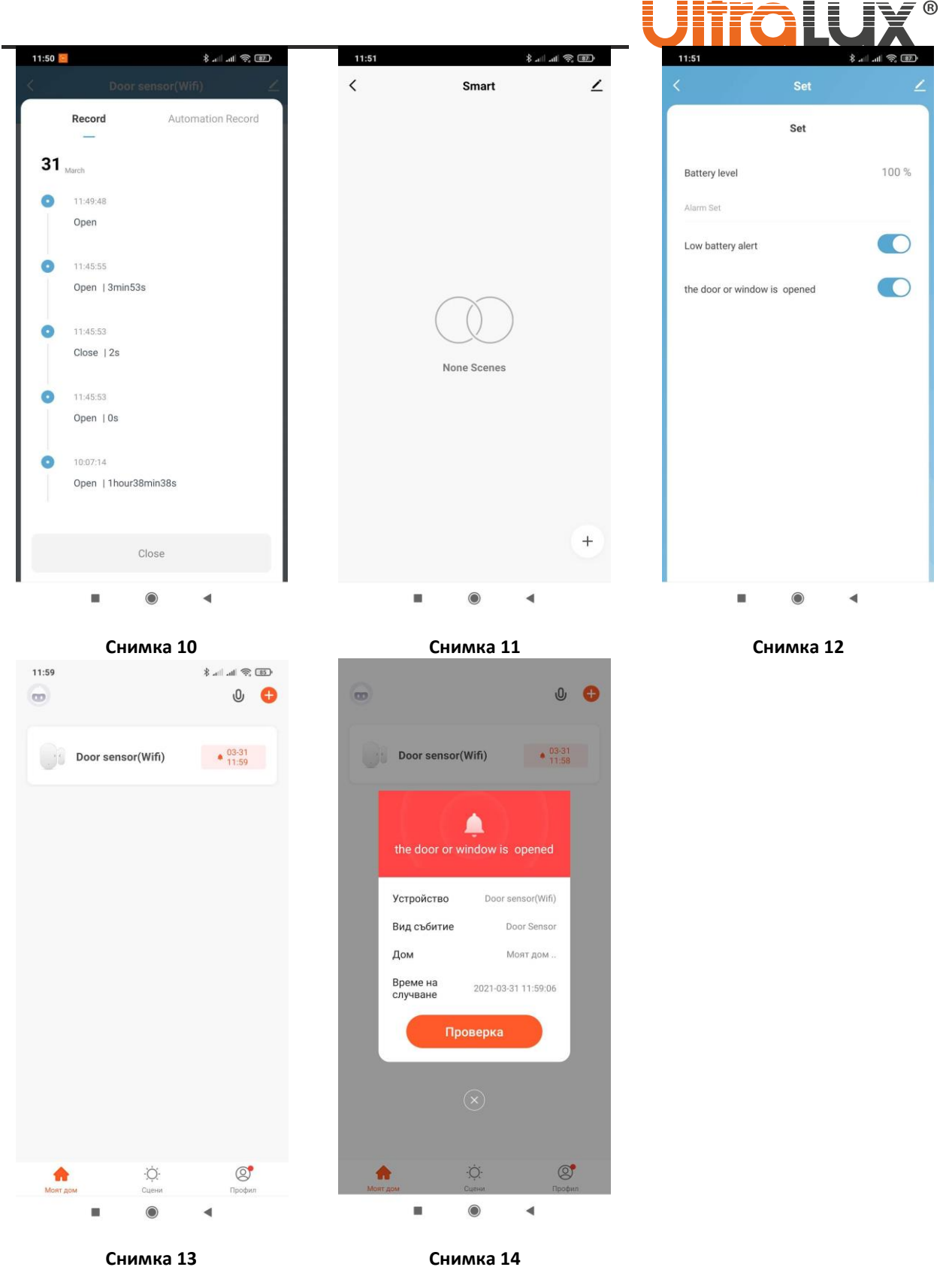

## ЗАПАЗВАНЕ ЧИСТОТАТА НА ОКОЛНАТА СРЕДА

- Продуктът и неговите компоненти не са опасни за околната среда.
	- Моля, изхвърляйте елементите на опаковката разделно в контейнерите, предназначени за съответния материал.
	- Този продукт не е битов отпадък и потребителят е длъжен да го изхвърля само в контейнери за разделно събиране на излязло от употреба ЕЕО с цел опазване на околната среда и човешкото здраве.

# WI-FI SMART door/window sensor

**Prod. code: WFSMB**

### DESCRIPTION:

WFSMB works with TUYA – a smartphone app. It is used as a sensor for moveable objects such as doors, windows etc. It sends a notification to the smartphone. It could also be used for different lighting settings (like switching on/off WI-FI SMART lighting, sockets and switches that supply different type of electrical consumers). With the WI-FI SMART products one can develop an intelligent system operated via smartphone (tablet) or voice assistant.

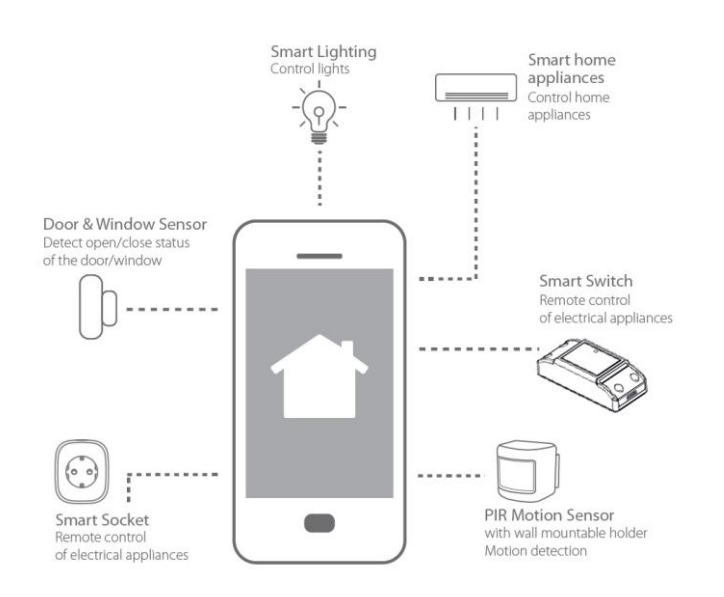

#### TECHNICAL INFORMATION:

- **Power supply:** 2 х 1.5 V (battery 2 х ААА)
- **Operating radius:** 12 mm
- **Protection rate:** IP20
- **Working temperature range:** 0 ° 40 °C
- **Battery life:** 18 months
- **Dimensions:** receiver 80/29/21 mm magnet part 46/14/15 mm
- **Warranty:** 2 years

INSTALLING:

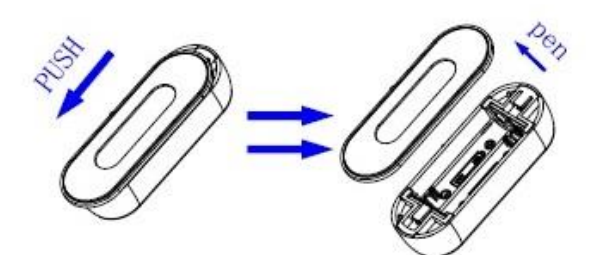

Open the back lid of the sensor by sliding it. Place the batteries according to the indicated

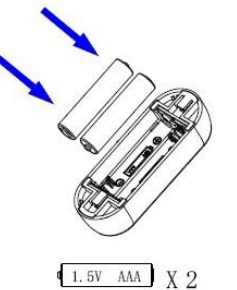

**UltraLux**®

polarity.

6**www.ultralux.bg** 6**www.ultralux.b** www.ultralux.bg

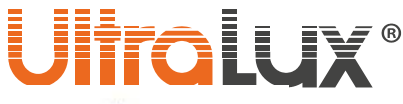

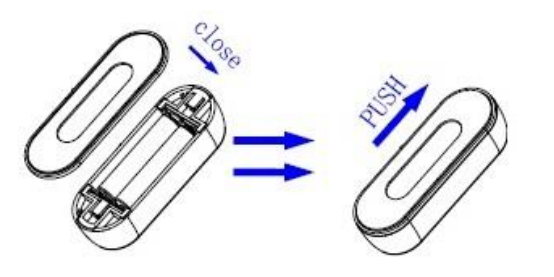

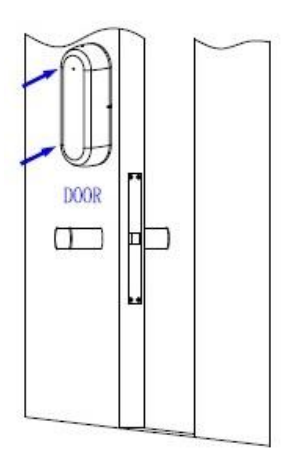

Stick the sensor to the door/window so that the marker (small groove on the sensor's base) is facing the side of the magnet (door/window).

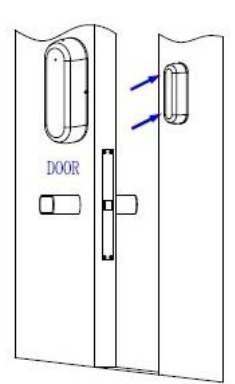

Stick the magnet onto the door/window frame so that the marker (small groove on the base) is facing the side of the sensor (door/window).

### СONNECTION with TuyaSmart:

- 1. Download the app TuyaSmart from Google Play (for Android) or from APP STORE (for iOS).
- 2. Install the app.
- 3. Start the app.
- 4. If you do not have a profile you would be required to register.
- 5. Enter your profile.
- 6. Press the "+" button located in the top right corner of the screen (pic. 1). You could also use the "Add device" button.

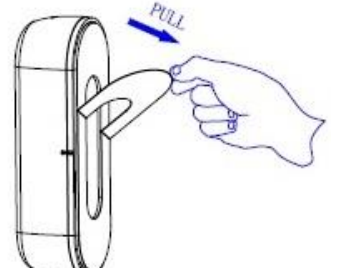

Close the back lid of the sensor by sliding it. Stick the big adhesive sticker on the back of the sensor and remove the protection foil.

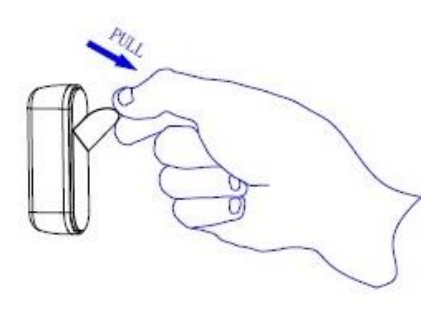

Stick the little adhesive sticker on the back of the magnet and remove the protection foil.

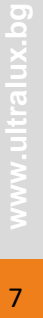

- 7. In the section "Sensors" choose "Sensor WI-FI" (pic. 2).
- 8. Choose the Wi-Fi network you are using. Enter the password for accessing the network. Press "Next" (pic. 3).
- 9. Reset the sensor by using the pin included in the set. Press in the side hole of the sensor until you feel a subtle click. Hold the button located opposite of the hole, until the light indicator starts blinking in blue.
- 10. Select the checkbox "Confirm the indicator is blinking rapidly" and press the "Next" button (pic. 4).
- 11. Wait until the sensor is being added (pic. 5)
- 12. After successfully adding the sensor you could change its name. Press the button "Done" (pic. 6).
- 13. The device's menu is going to open automatically (pics 7, 8).
- 14. The sensor's condition is displayed in the upper part of the menu.
- 15. In the "Door sensor times" section you could see a data graph (pic. 9).
- 16. In the "Record" section you could check the events record and their duration (pic. 10)
- 17. In the "Smart" section you could create and edit lighting scenes (automatizations) (pic. 11).
- 18. In the "Set" section you could check the battery life status, set an alert whenever the battery runs low and in case of an event (e.g. the door is open) (pic. 12).
- 19. The main menu of the app will visualize all the connected devices (pic. 13).

20. If the door/window is open the app will send a notification with detailed information (pic. 14).

### TAKING CARE OF THE NATURAL ENVIRONMENT CLEANLINESS

- The product and its components are not harmful to the environment.
- Please dispose the package elements separately in containers for the corresponding material.
- Please dispose the broken product separately in containers for out of usage electrical equipment.

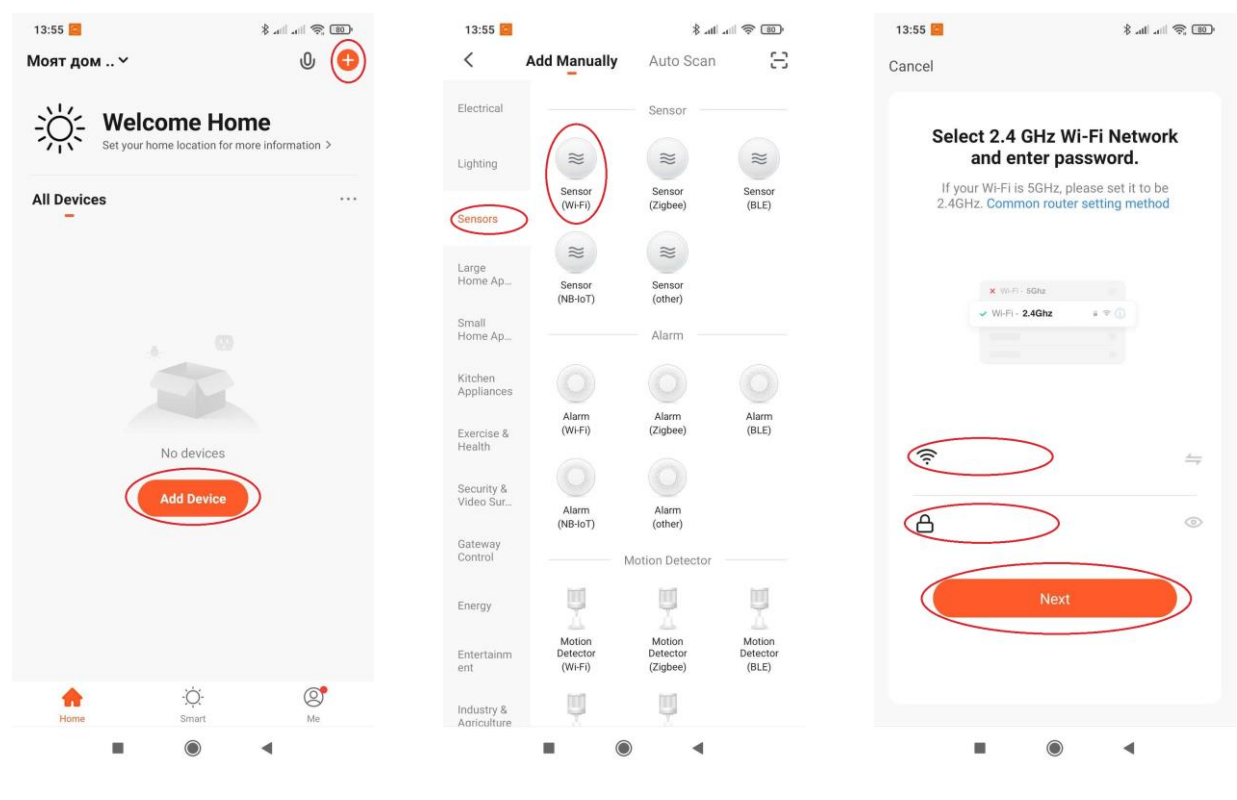

**Pic. 1 Pic. 2 Pic. 3**

**Jifre Lux** 

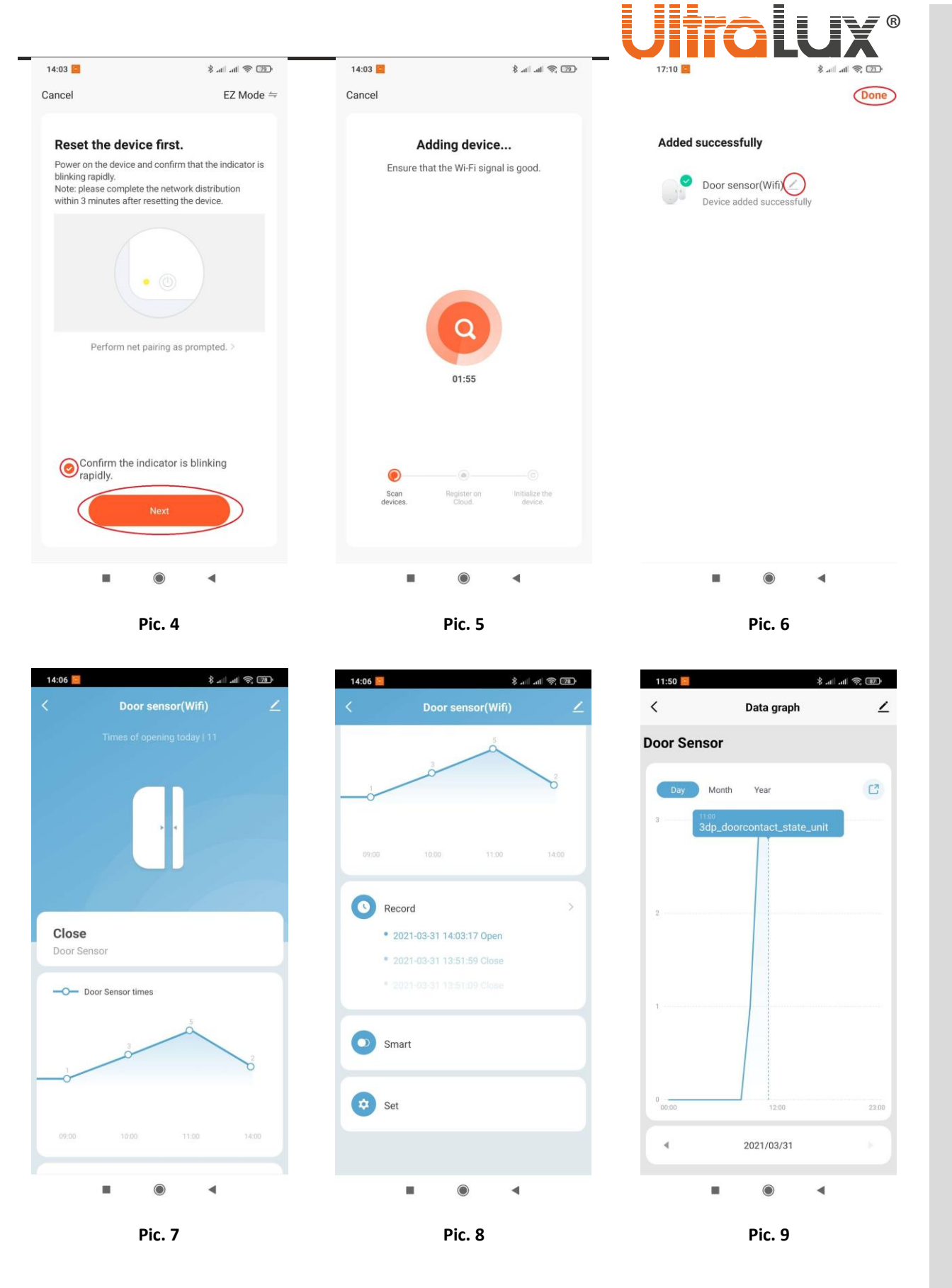

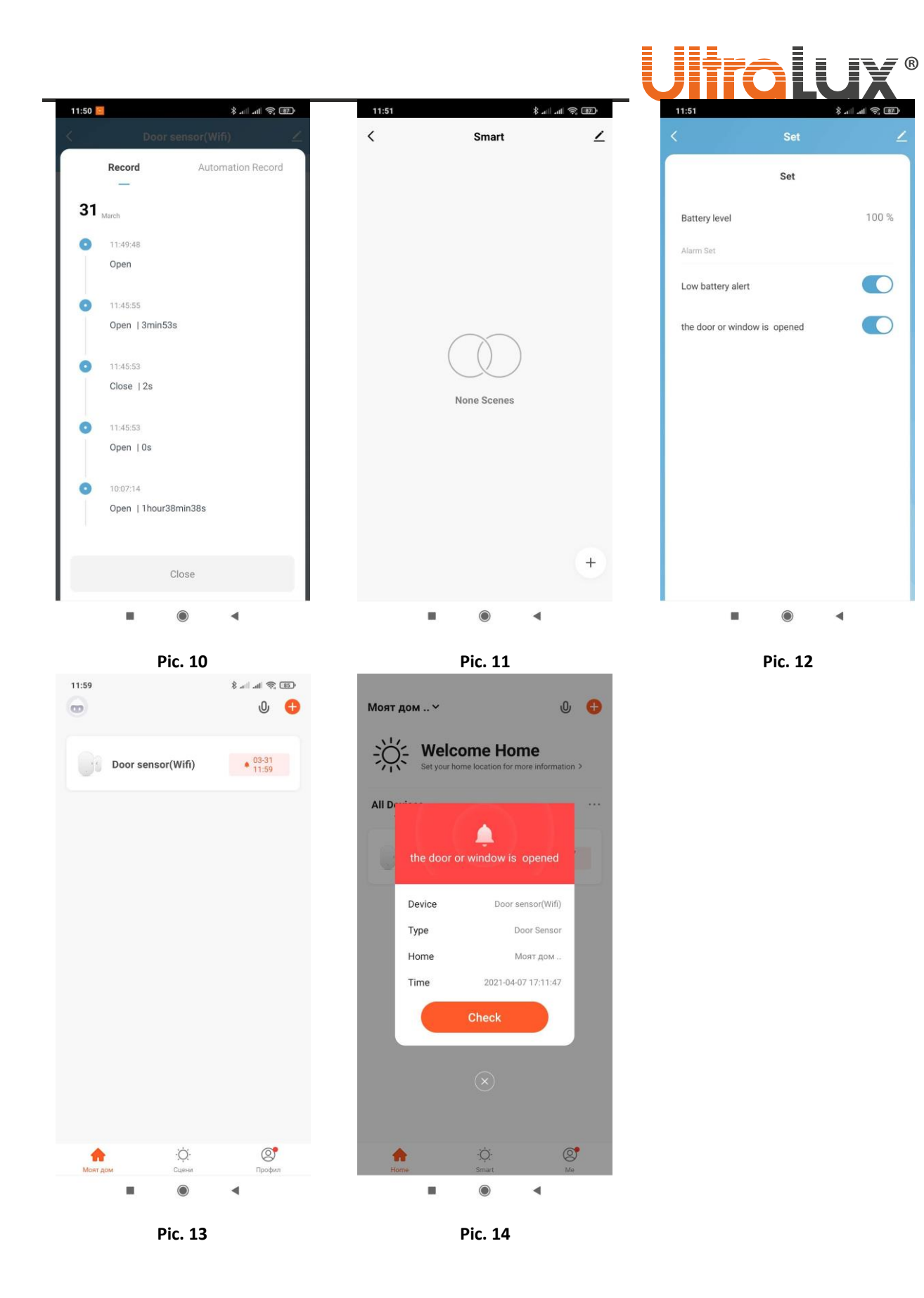

10**www.ultralux.bg** 10**www.ultralux.bg**